- innovation for live events
- research, development, production and performance

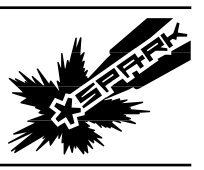

### **SPARK D-FUSER » Customising the controller by editing the configuration file Page 1/7**

The \*spark d-fuser is designed to be customised. Want to add a resolution to the controller's menu? Want to have specific keying presets for different laptops? Here's how. With the controller's firmware as supplied, the resolution and key menus are created from a plain text, user-editable configuration file. This file is located on the controller's internal USB drive, accessing it is detailed in a separate document. This document illustrates the process of editing the 'ini' configuration file.

Document v1.0

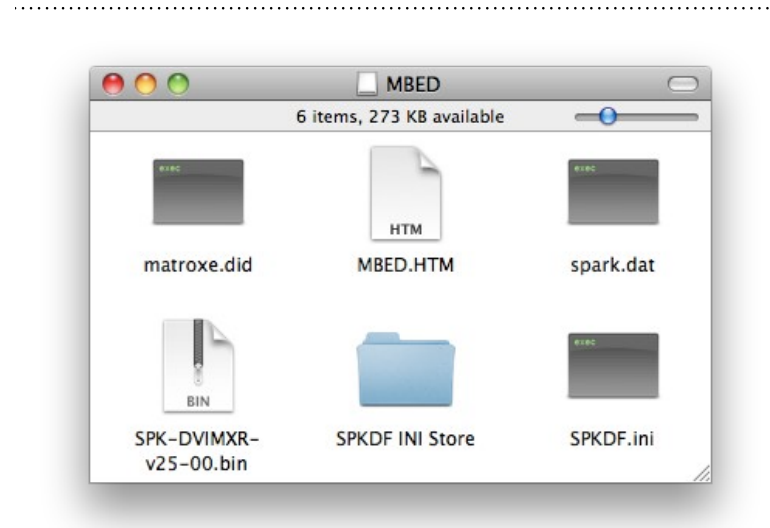

#### **1. Locate SPKDF.ini**

SPKDF.ini is the configuration file that the controller's firmware reads from when powering on. We will edit this to add a new keyer preset and some HD alternative resolution / framerates.

 $\begin{array}{c|c}\n0 & 0 \\
\hline\n0 & 0 \\
\hline\n0 & 0 \\
\hline\n0 & 0 \\
\hline\n0 & 0 \\
\hline\n0 & 0 \\
\hline\n0 & 0 \\
\hline\n0 & 0 \\
\hline\n0 & 0 \\
\hline\n0 & 0 \\
\hline\n0 & 0 \\
\hline\n0 & 0 \\
\hline\n0 & 0 \\
\hline\n0 & 0 \\
\hline\n0 & 0 \\
\hline\n0 & 0 \\
\hline\n0 & 0 \\
\hline\n0 & 0 \\
\hline\n0 & 0 \\
\hline\n0 & 0 \\
\hline\n0 & 0 \\
\hline\n0 & 0 \\
\hline\n0 & 0 \\
\hline\n0 &$ T ### KEYS Name = What is shown in menu<br>MinY...MaxV = As per TVOne <u>kever</u> settings.<br>Note these are super sensitive, one laptop will have slightly different<br>numbers to another to <u>acheive</u> otherwise the same -- ie, pure blue -- key. # Keying advice from the 1T-C2-750 Manual: The Min/Max parameters are used to # select what range of Y (luminance/grey-scale) values are made transparent # selected window/lock source. In order to key out part of an image,  $[Key1]$ [Keyl]<br>Name = <u>Lumakey</u><br>MinY = 0<br>MaxY = 18<br>MinU = 128<br>MaxU = 129<br>MinV = 128<br>MaxV = 128

Open SPKDF.ini in a plain text editor such as TextEdit on Mac OSX.

It should look something like the image to the left. If its all one block of solid text, then the text editor is not respecting the line breaks and you'll have to find one that does.

contact > mail > 47 edithna street london, sw9 9jr, uk contact > toby > +44 797 491 4725 info@sparklive.net

- innovation for live events
- research, development, production and performance

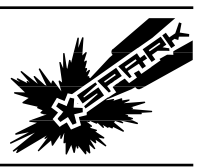

# **SPARK D-FUSER » Customising the controller by editing the configuration file Page 2/7**

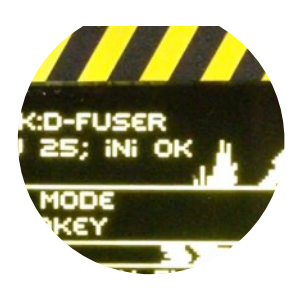

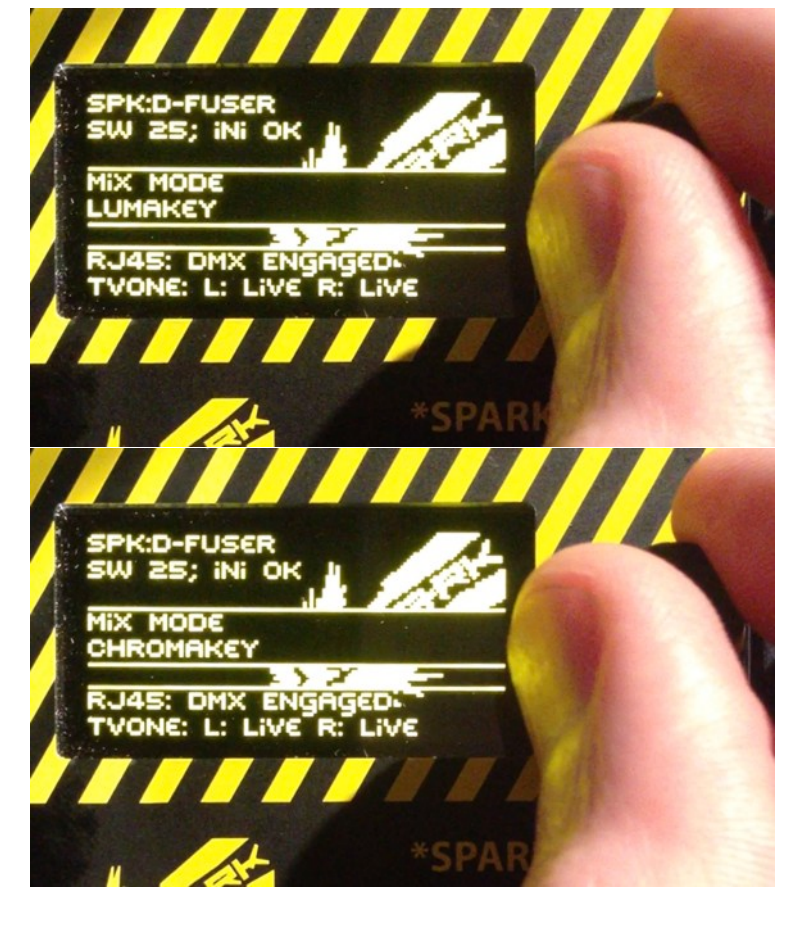

Note that the controller will display "ini OK" after the SW version if it has successfully read the configuration file on powering-on.

If you have corrupted the file somehow, you will find backups in the SPKDF INI Store folder. They are named with the firmware version of the 1T-C2-750 they correspond to, necessary as the numbers corresponding to resolutions differ between firmware versions. v423 is correct for D-Fuser Processors.

#### **KEYS Section**

. . . . . . . . . . . . . . . . . . . .

In the controller's 'Mix Mode' menu, once you go past the first option 'Crossfade', you get keying options. Out of the box, there are two labelled 'Lumakey' and 'Chromakey'. These are in fact the two defaults as shipped in the configuration file, which provides a number of keyer presets, and the name to call them by.

contact > mail > 47 edithna street london, sw9 9jr, uk

 $contact >$  toby  $> +44$  797 491 4725 info@sparklive.net

- innovation for live events
- research, development, production and performance

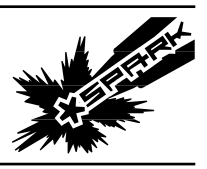

### **SPARK D-FUSER » Customising the controller by editing the configuration file Page 3/7**

. . . . . . . . . . . . . .

 $000$ SPKDF.in ● ● ● <br>
# Name = What is shown in menu<br>
# Name = What is shown in menu<br>
# Name = What is shown in menu<br>
# Name = What is shown in menu<br>
# MinY...MaxV = As per TVOne <u>keyer</u> settings.<br>
# Note these are super sensitive, on (Keyl)<br>Name = <u>Lumakey</u><br>MinY = 0<br>MaxY = 18<br>MinU = 128<br>MaxU = 129<br>MinV = 128<br>MaxV = 128<br>MaxV = 129 [Key2]<br>Name = Chromakey<br>MinY = 30<br>MaxY = 35<br>Max⊔ = 237<br>Max⊔ = 242<br>MinV = 114<br>MaxV = 121 # Edit the above, or add your own keys here, up to Key99

In the KEYS section of the .ini file, you will see an comment block to explain the contents, and then the two as-shipped key presets.

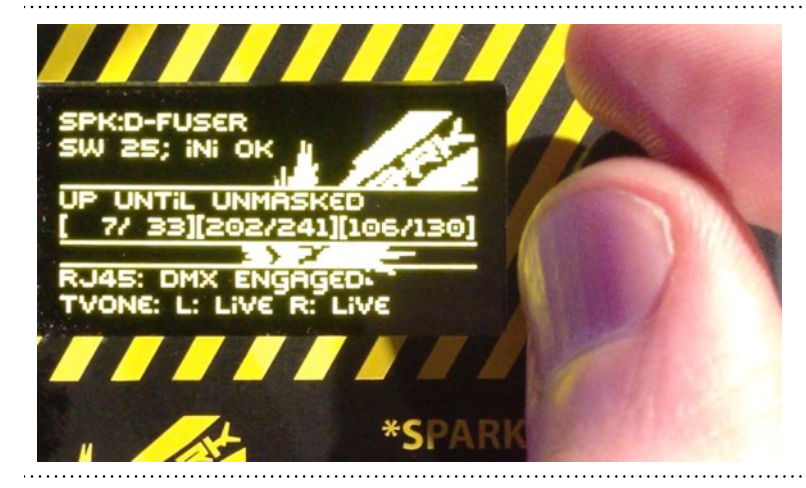

# In the \*spark d-fuser getting started

video, the process of pulling a key is demonstrated, and the precise values to pull a specific blue key on the output of a specific laptop are found. We are going to add a key preset to the controller so this key is properly named and permanently made a menu option.

contact > toby > +44 797 491 4725 info@sparklive.net

contact > mail > 47 edithna street london, sw9 9jr, uk

- innovation for live events
- research, development, production and performance

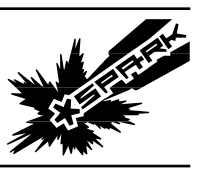

# **SPARK D-FUSER » Customising the controller by editing the configuration file Page 4/7**

. . . . . . . .

. . . . . . . . . . . . . . .

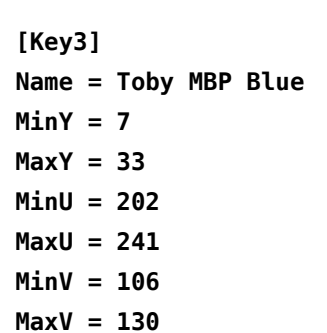

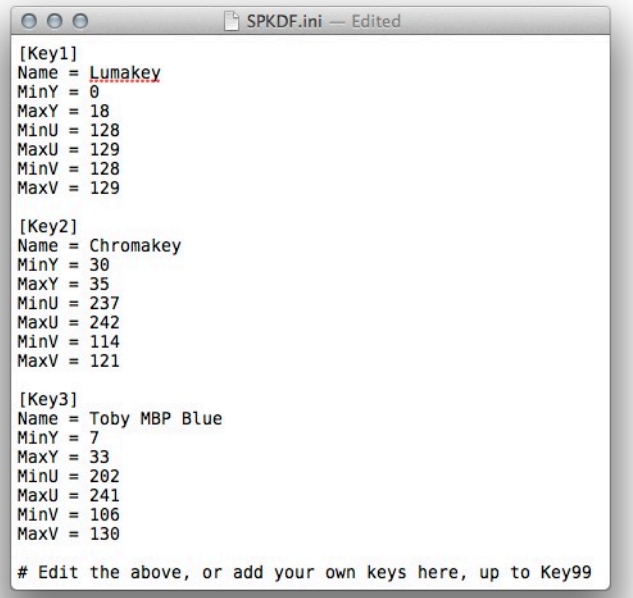

To the existing [Key1] and [Key2] sections we are going to add a third. Copy and paste one of the existing sections to make the template for our third entry. First, number this section correctly - to [Key3]. Then, update the name entry to something appropriate, in this case 'Toby MBP Blue'. Now the actual keyer parameters, which you will have to have noted from the key you pulled. They're in order, left to right on the screen is top to bottom in the file. The key preset part of the configuration file should now look like this.

Save the text file, and your new key preset should be there, a permanent new entry in the controller's menu.

contact > mail > 47 edithna street london, sw9 9jr, uk

contact > toby > +44 797 491 4725 info@sparklive.net

- innovation for live events
- research, development, production and performance

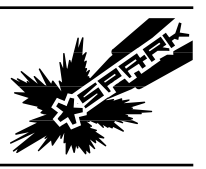

### **SPARK D-FUSER » Customising the controller by editing the configuration file Page 5/7**

 $000$ **### RESOLUTIONS** #<br># Name = What is shown in menu<br># Name = Resolution number in TVOne. ie, what would be set in Menu > Outputs > Set Resolution<br># EDID Number = The EDID to use on the inputs, which what your computer will think its connect #<br># EDID numbers are as follows<br># 8 = Meml, 1 = Mem2, 2 = Mem3,<br># 4 = 30, 5 = HDMI, 6 = DVT, 7 = Monitor Passthrough<br># 4 = 30, 5 = HDMI, 6 = DVI, 7 = Monitor Passthrough  $[Resolution]$ Name = VGA (640x480)<br>
Number = 8<br>
EDIDNumber = 6 [Resolution2]<br>Name = SVGA (800x600)<br>Number = 18<br>EDIDNumber = 6 [Resolution3]<br>Name = XGA (1024x768)<br>Number = 28<br>EDIDNumber = 6 (Resolution4)<br>Name = WSXGA+ (1650x1050)<br>Number = 85<br>EDIDNumber = 6 (Resolution5)<br>Name = WUXGA (1920x1200)<br>Number = 115<br>EDIDNumber = 6 [Resolution6]<br>Name = HD 720P60 (1280x720)<br>Number = 46<br>EDIDNumber = 5 (Resolution7)<br>Name = HD 1080P60 (1920x1080)<br>Number = 109<br>EDIDNumber = 5 (Resolution8)<br>Name = Dual head SVGA (1600x600)<br>Number = 75<br>EDIDNumber = 3 [Resolution9]<br>Name = Dual head XGA (2048x768)<br>Number = 123<br>EDIDNumber = 3 [Resolution10]<br>Name = Triple head VGA (1920x480)<br>Number = 90<br>EDIDNumber = 3 # Edit the above, or add your own keys here, up to Resolution99

#### **RESOLUTIONS Section**

Similarly to the controller's keying menu options, the controller's resolutions menu is made by reading the resolution items in the configuration file. You can edit these, remove ones or add in new entries – just ensure the [ResolutionX] numbers start at 1 and there are numbered consecutively. There is a comment block to explain the contents, which is elaborated upon below.

**[ResolutionXX] Name = HD 1080i50 (1920x1080) Number = 95 EDIDNumber = 5**

For instance to add a resolution for 1080i50 the entry would look something like this. The 'XX' would be updated to fit where you add the entry in the numbered list of resolutions. Name is up to you, this is what is shown in the menu. Number and EDIDNumber you will have to determine as follows. 

 $contact >$  toby  $> +44$  797 491 4725 info@sparklive.net

- innovation for live events

contact > mail > 47 edithna street

london, sw9 9jr, uk

- research, development, production and performance

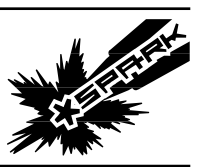

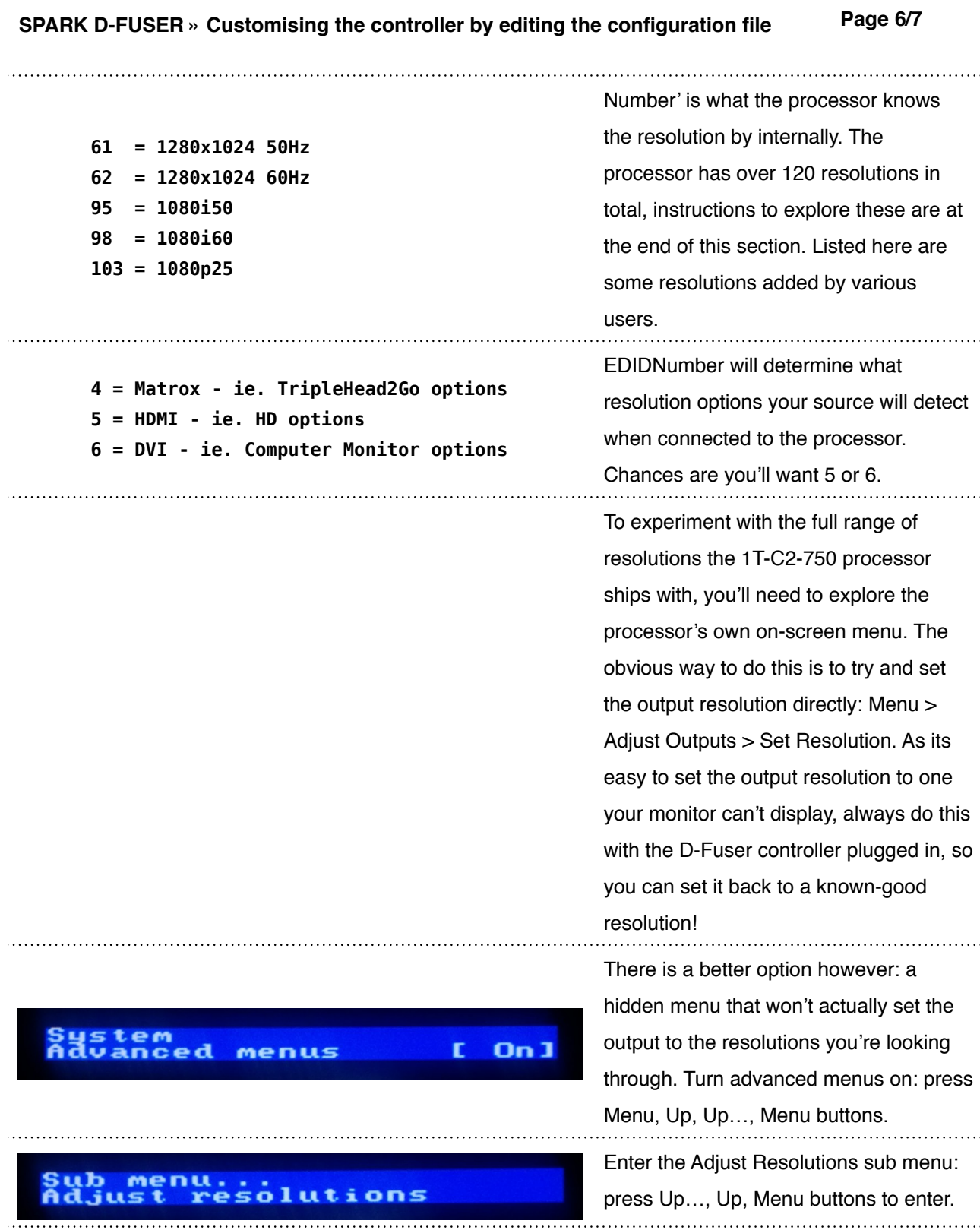

contact > toby > +44 797 491 4725 info@sparklive.net

- innovation for live events
- research, development, production and performance

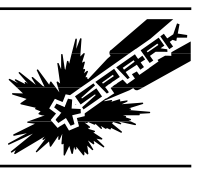

### **SPARK D-FUSER » Customising the controller by editing the configuration file Page 7/7**

г

621

. . . . . . .

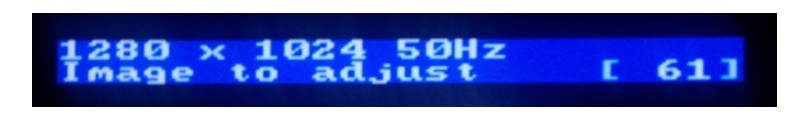

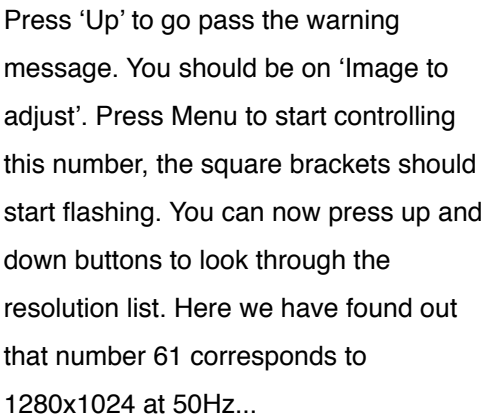

...and 62 corresponds to 60Hz.

Once you're done, press menu to stop controlling the number. The square brackets should stop flashing. Hit up, up…, up until you reach the end of the submenu where it says Exit. Pressing menu now will exit from this submenu back to the main one. Note the warning message you click past is right: you don't want to change any of the actual timing numbers for each resolution. We just went up and down the list of resolutions, and skipped past the parts where you can actually edit the parameters of each resolution.

 $1280$  $60Hz$  $× 1024$ 

 $contact >$  toby  $> +44$  797 491 4725 info@sparklive.net

contact > mail > 47 edithna street london, sw9 9jr, uk